## YOUTUBE

- <u>Do</u> monitor the videos that your children are watching, even if they are in "Restricted Mode."
- <u>Do</u> use Two-Factor Authentication to protect all your information. Enable this function via your Google Account.
- <u>Do</u> set all your videos to "Unlisted" or "Private" so that you maintain full control over who can see them.
- <u>Don't</u> allow your children to post "Public" videos to their YouTube account. Posting public videos allows "subscribers" (strangers) to follow your children on YouTube.
- <u>Don't</u> ignore the "Comments" and feedback on your published videos. Review them to make sure they are appropriate.

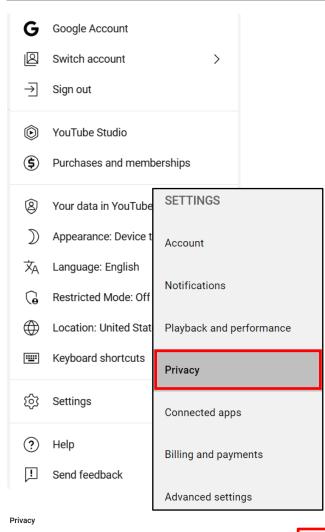

### **Privacy and Ad Settings**

Your "YouTube Account" (if you have one) is connected to your "Google Account," meaning your Google email and password are used to sign into YouTube. To set your security and privacy settings on YouTube, let's begin with "Settings."

Look to the top right of your screen and select your "Google Profile" picture (in Red to the left). From the dropdown menu, select "Settings," and then select "Privacy."

In the "Privacy" section, scroll through each setting to make sure they are locked down. It is recommended you keep all sections in "Manage what you share on YouTube" private, so set the toggles to "On" or "Check" the boxes.

In the section "Ads based on my interest," we recommend turning this feature off because it must collect data from you in order to work properly. Disable the "Google Ads Settings" by selecting "Google Ads Settings," then set the toggle to "Off" as seen below.

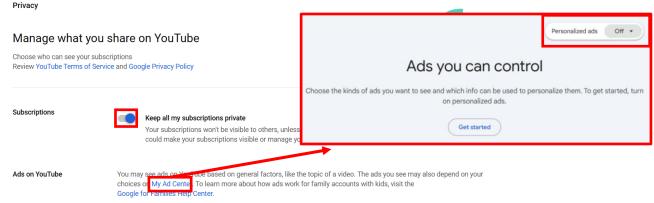

AFEGUARD Digital Identity Protection Toolkit

106

# YOUTUBE

### **Delete History**

Another important feature located at the bottom of your "Account Menu" (from your "Google Profile" icon) is the "Your data in YouTube" tab. Just as it is important to clear your browser history on your search engines, it is important to manage and clear your history on your YouTube account. Select "Your data in YouTube." On the next page, scroll down to "YouTube Controls" and select "Manage your YouTube Watch History."

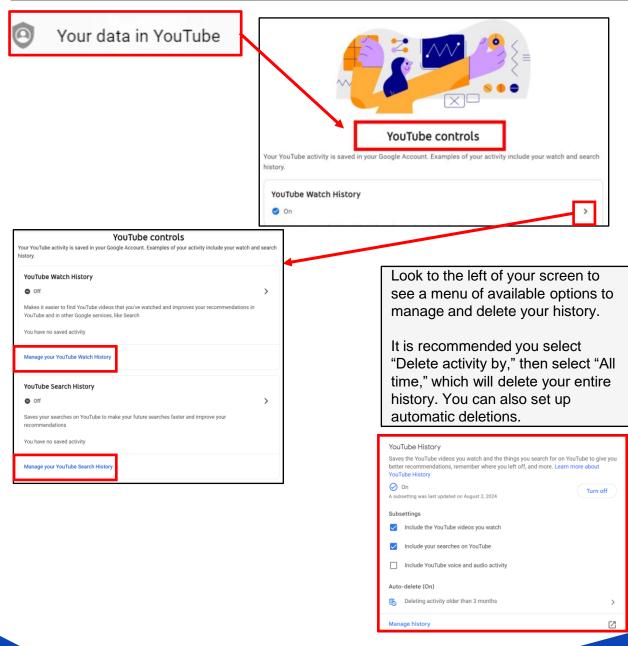

FEGUARD Digital Identity Protection Toolkit

You can also delete history on your mobile device. Select your "Google Profile" icon, then select "Settings," then "History & privacy." Follow the prompts to "Clear watch history" and "Clear search history."

FEB 2025 EDITION 107

#### Who Can See Your Videos?

One of the main uses for YouTube is of course uploading and watching videos. In order to upload your videos and create privacy settings you must first locate your "Video Manager." Select the "Google Profile" icon, and on the drop-down menu select "Your Channel." Then press the blue "Customize Channel" button ("Manage Videos" on mobile app). Here you will be able to upload and edit videos.

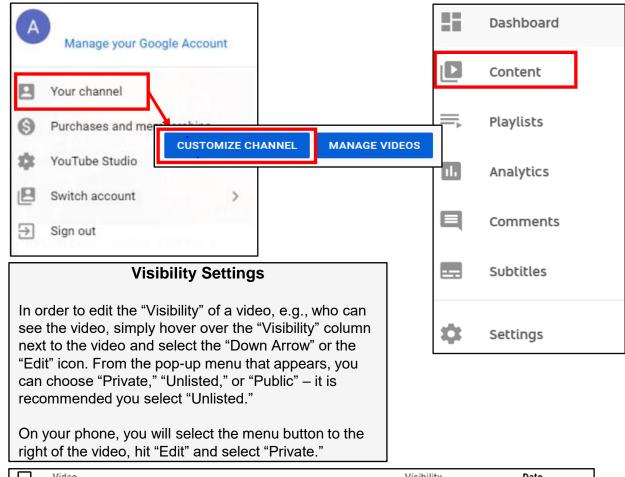

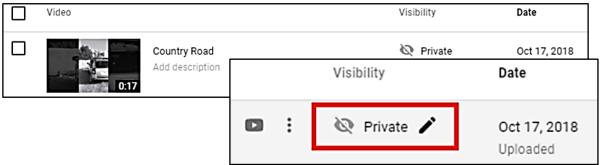

The "Unlisted" privacy setting on YouTube means that your video is only visible to viewers who have a link to the video. "Private" means only you can view the video. "Public" means anyone can search for the video and view it, react to it, and comment on it. Once a video is uploaded to YouTube and made "Public" there is no real way to pull it back or protect it from comments, shares, likes, etc.

FEB 2025 EDITION 108